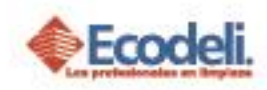

## **CONTENIDO**

1. [UTILIZACIÓN DE APLICACIÓN DE GASTOS ND](#page-0-0)............................................................................ 1

## <span id="page-0-0"></span>1. UTILIZACIÓN DE APLICACIÓN DE GASTOS ND

Abrir desde tu celular tu aplicación instalada "GASTOS"

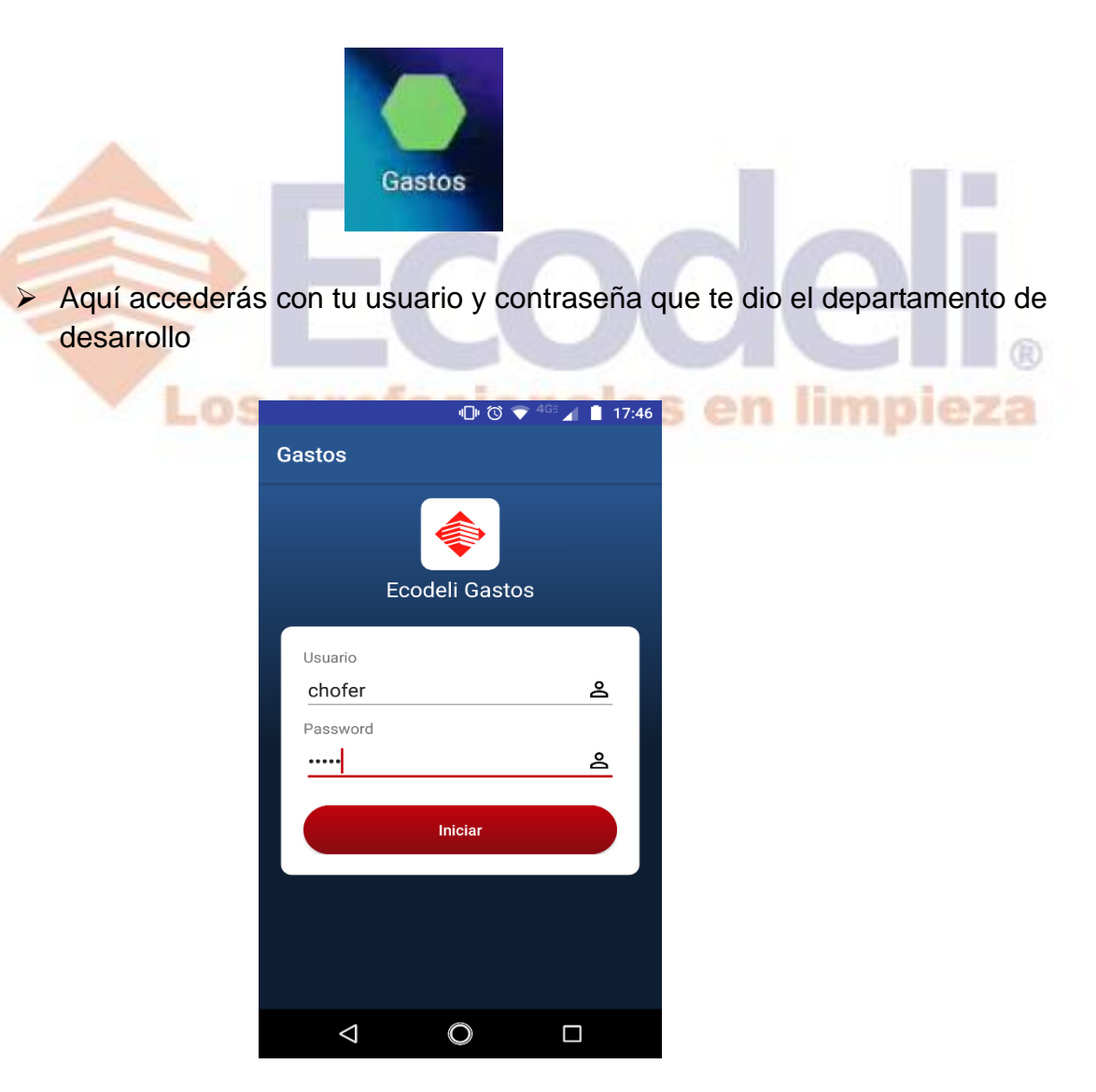

Restauradores 1001, Ciudad Industrial. 37490 León, Gto.

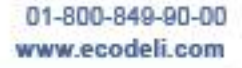

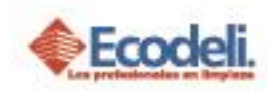

- Te mostrara el menú principal de la aplicación de Gastos, donde podrás visualizar el campo de Combustible y Gastos ND en funcionalidad.
- Para que puedas insertar tus Gastos ND, haces clic en el icono marcado con color rosa.

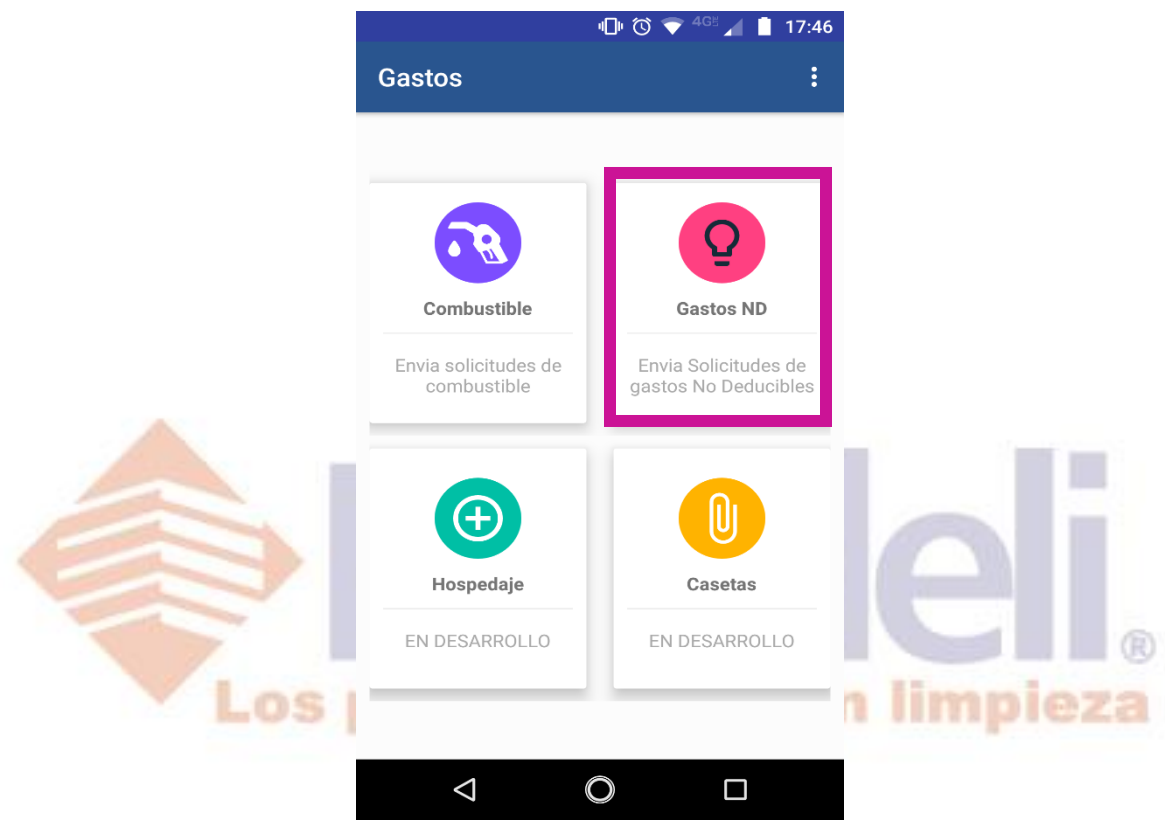

- Te abrirá la pantalla principal de la solicitud de Gasto ND en la cual podrás insertar la ciudad, estado en la que se encuentra el operador.
- > También podrás poner algunas observaciones que desees, ya sea a quien se le tiene que depositar ese gasto, etc.

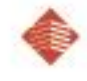

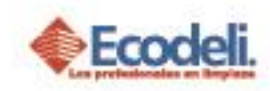

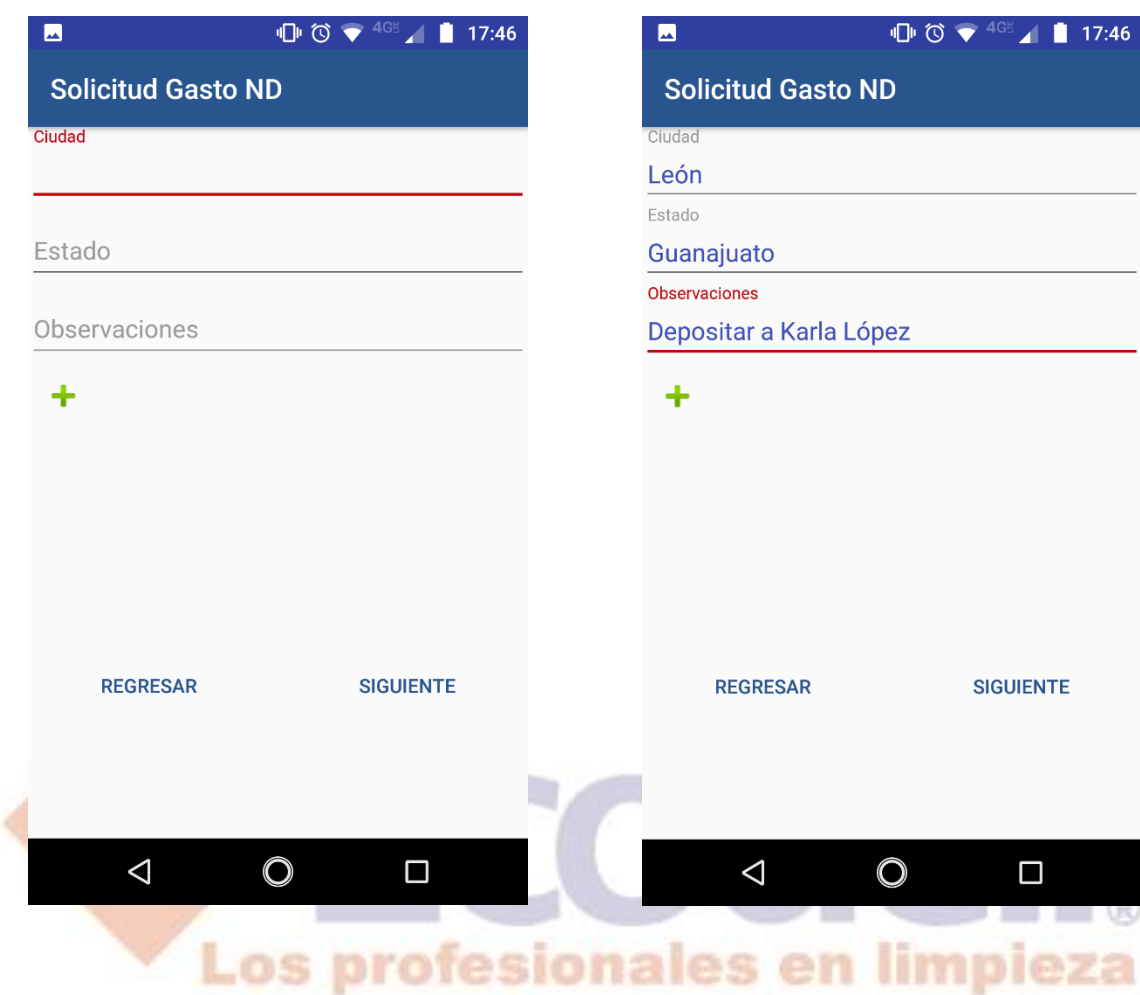

- Tendrás que hacer clic al icono de (**+**) para insertar el gasto dependiendo del concepto, ya sea:
	- $\checkmark$  Maniobras
	- $\checkmark$  Estacionamiento
	- $\checkmark$  Talachas
	- $\checkmark$  Alimentos

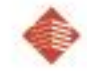

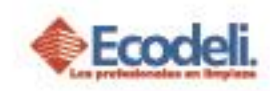

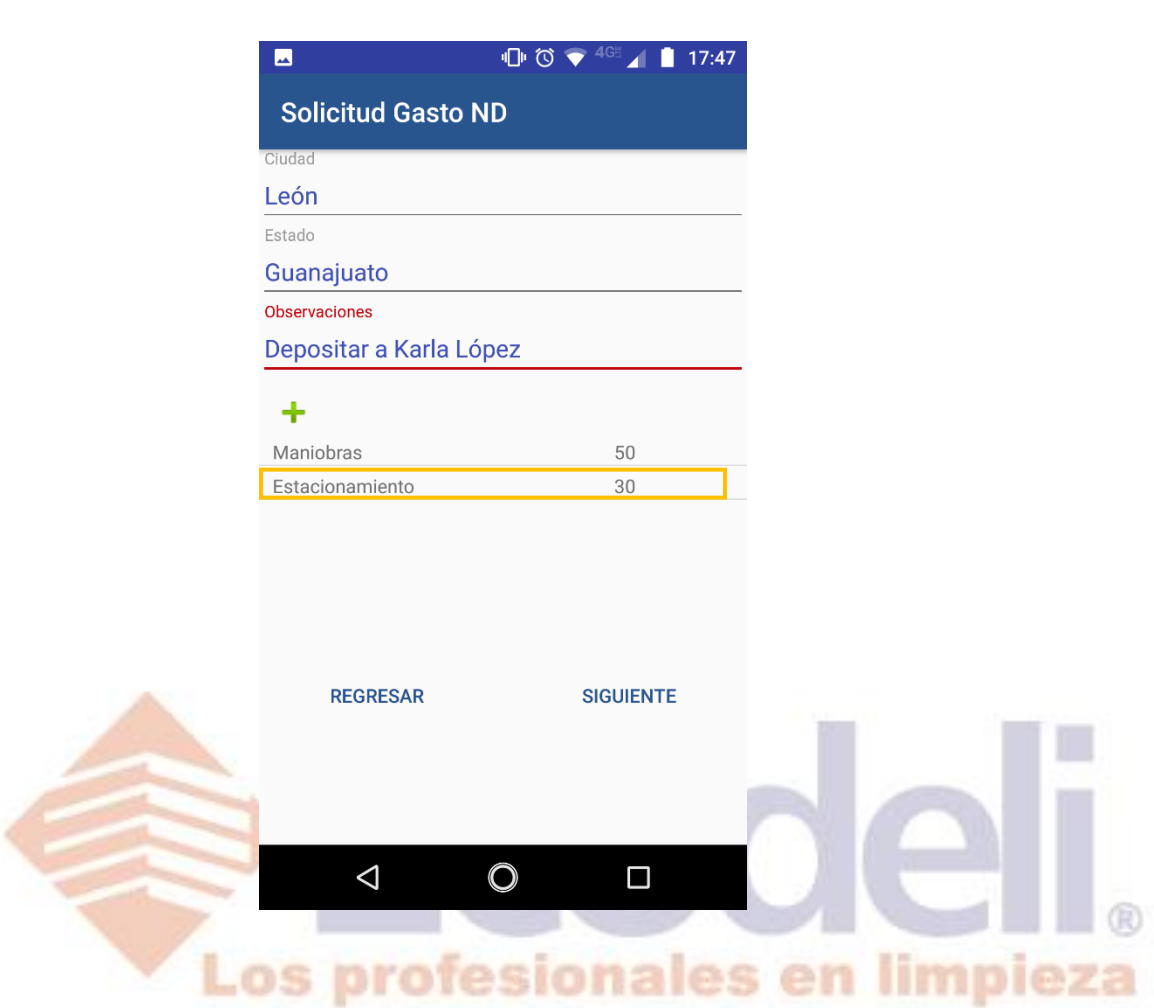

 Para poder eliminar un gasto de la lista, tendrás que dejar presionado el concepto que insertaste y en automático se eliminara el concepto insertado.

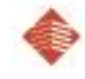

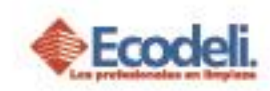

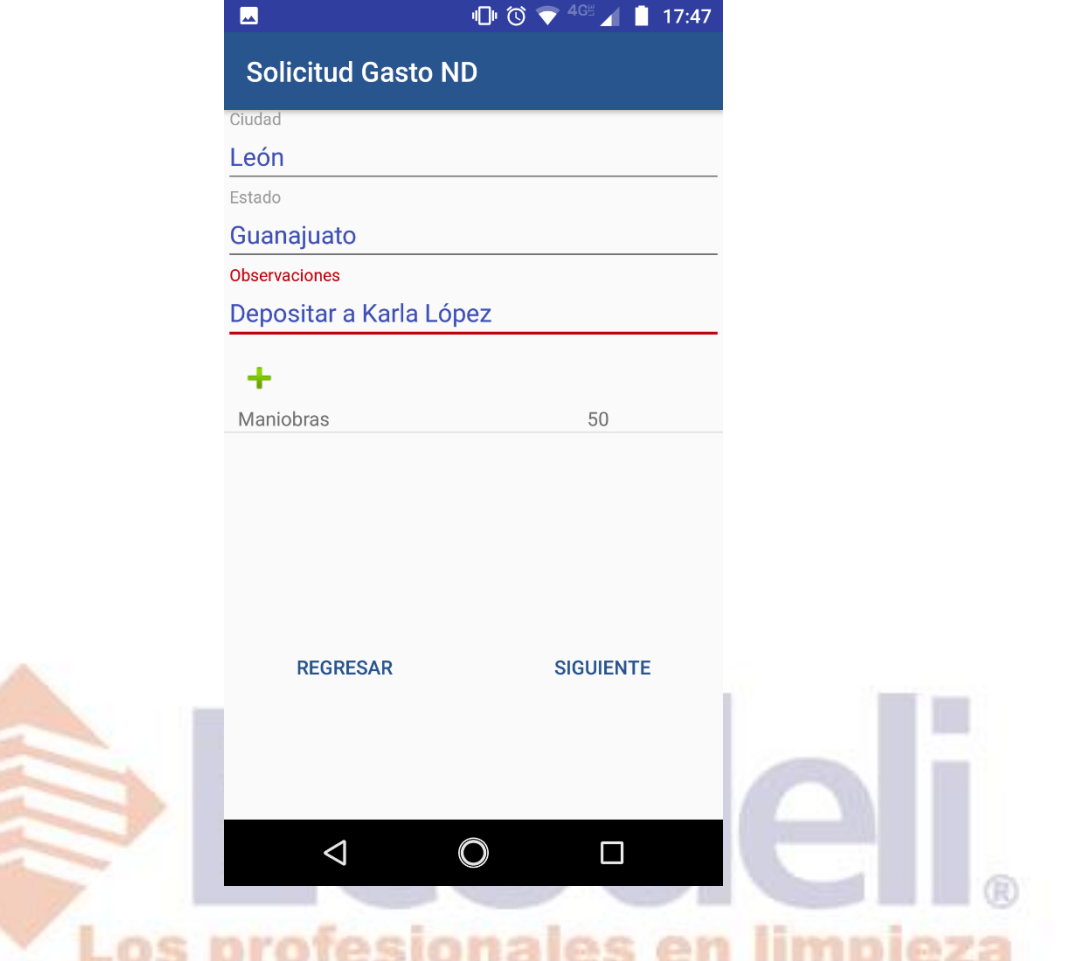

 Ya que insertaste los Gastos, tendrás que hacer clic en **siguiente**, donde podrás adjuntar la imagen de algún recibo donde realmente se verifique el importe puesto en cada uno de los Gastos Insertados anteriormente o algún recibo recibido por parte del administrativo o jefe inmediato.

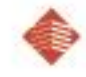

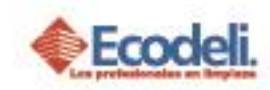

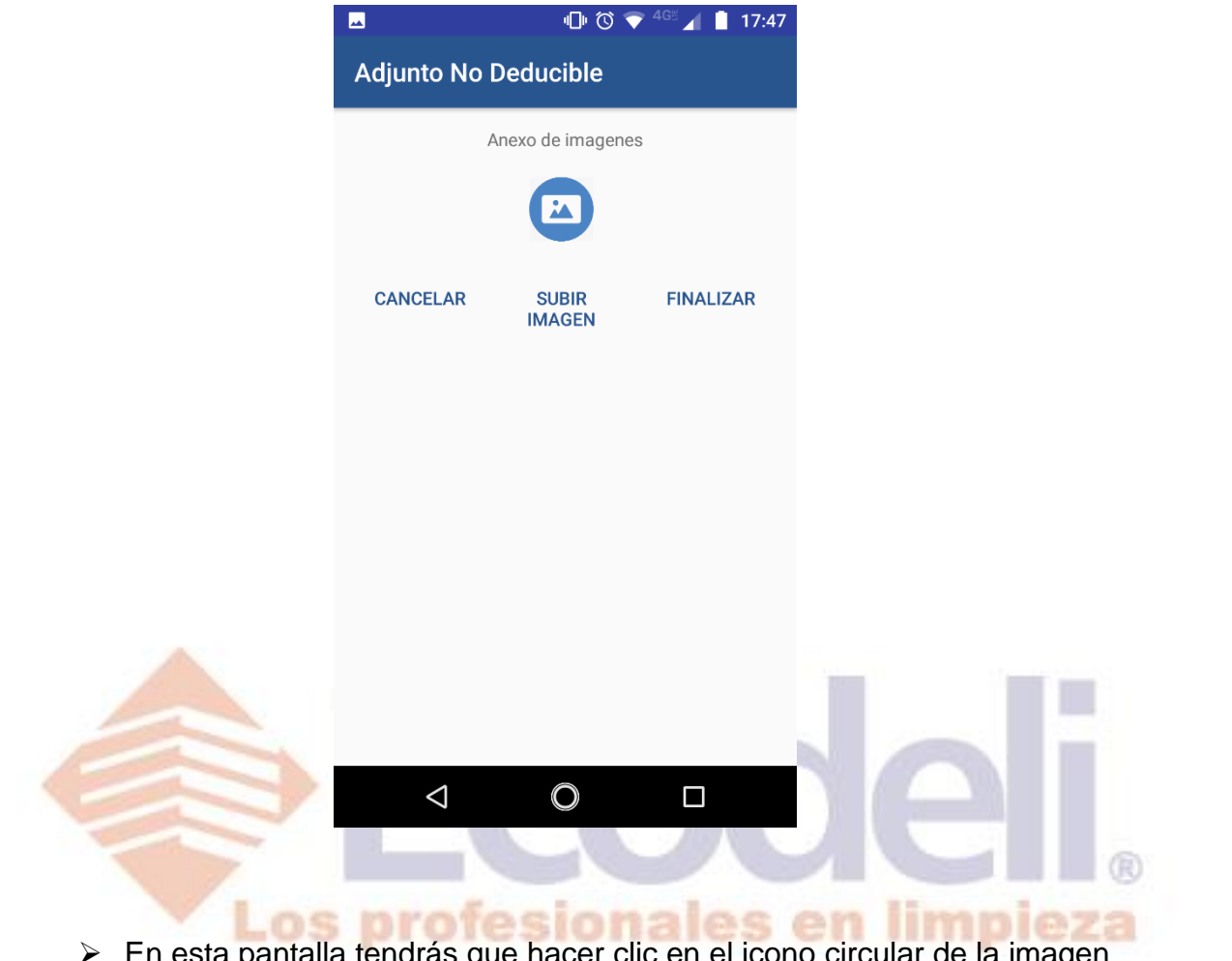

 En esta pantalla tendrás que hacer clic en el icono circular de la imagen para poder tomar la foto de algún ticket, al igual puedes subir alguna imagen desde tu galería.

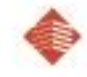

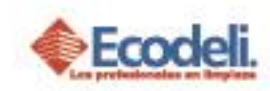

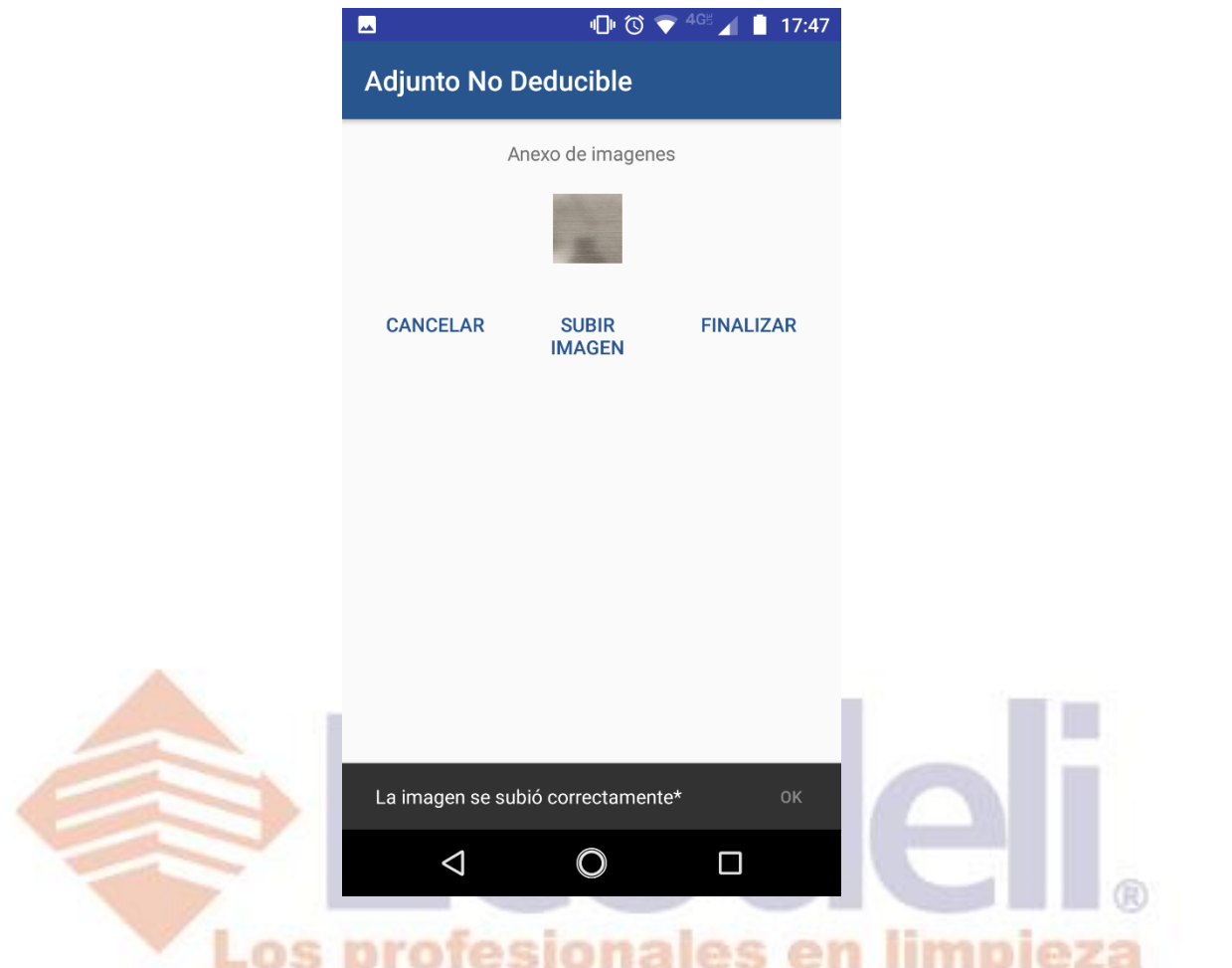

- Una vez que subiste la imagen te aparecerá la foto anexa.
- Para finalizar la acción deberás hacer clic en "**SUBIR IMAGEN**" y te mandara un aviso de que la imagen se subió correctamente.

**NOTA**: si quieres subir más de una imagen vuelve a dar clic en la imagen ya subida anteriormente, una vez que subiste las imágenes deseadas, ahora si finalizas la acción dando clic en **SUBIR IMAGEN.**

 Para finalizar todo el proceso solo haces clic en "**FINALIZAR**" y te regresará al menú principal para seguir utilizando la aplicación.

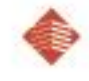